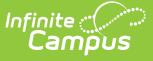

### **Blended Learning Groups Gap and Overlap Report**

Last Modified on 03/11/2024 8:46 am CDT

#### Tool [Rights](http://kb.infinitecampus.com/#tool-rights) | [Report](http://kb.infinitecampus.com/#report-editor) Editor | [Generate](http://kb.infinitecampus.com/#generate-the-report) the Report

Tool Search: Blended Learning Gap and Overlap

The Gap and Overlap Report identifies a gap or an overlap in a student's assignment to a Blended Learning Group.

There could be a valid reason the student had a gap or overlap in their Blended Learning Group assignment - e.g., there was an end to an enrollment or an end to the student being in a virtual learning situation. If that is the case, no further action is needed. If changes do need to made, modify the student blended learning group assignments using the Adjust Blended [Learning](http://kb.infinitecampus.com/help/adjust-blended-learning-groups) Groups tool and select **Student Group Assignment.**

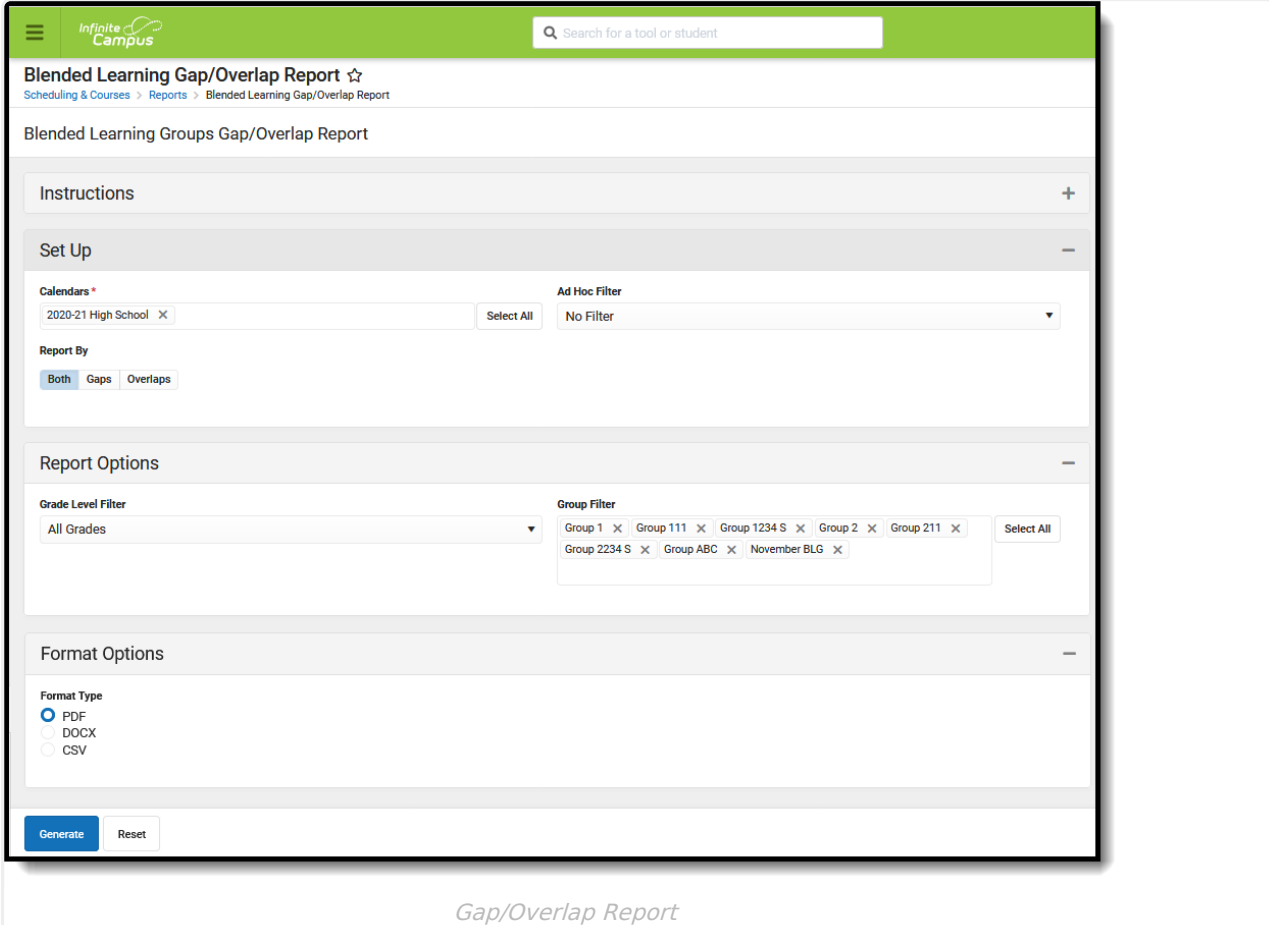

**Read** - Access and generate the Blended Learning Gap and Overlap Report. **Write** - N/A **Add** - N/A **Delete** - N/A

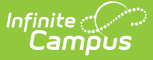

For more information about Tool Rights and how they function, see the Tool [Rights](http://kb.infinitecampus.com/help/tool-rights-user) article.

# **Tool Rights**

Users must be assigned R rights to **Scheduling > Reports > Blended Learning Gap/Overlap**.

## **Report Editor**

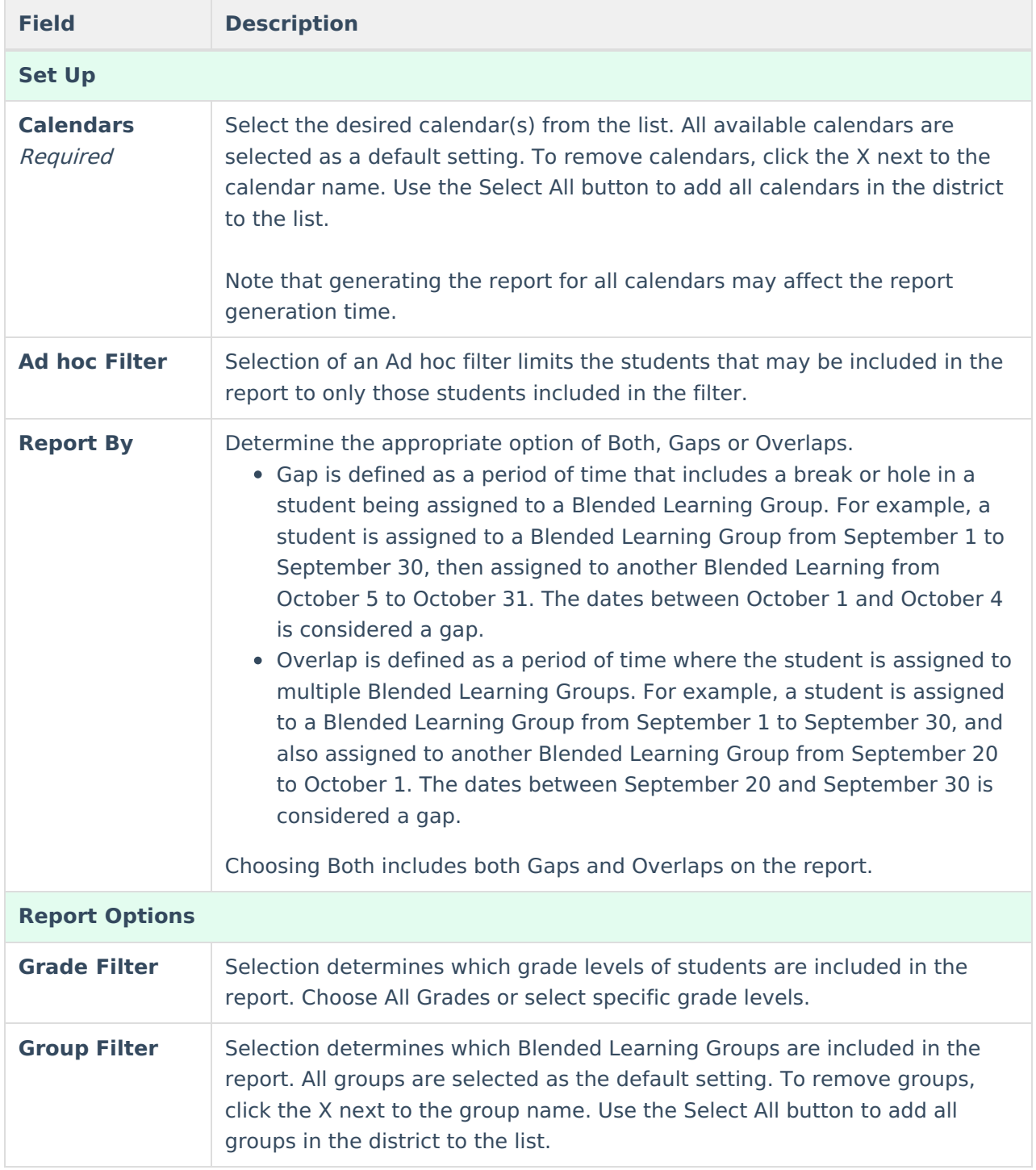

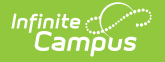

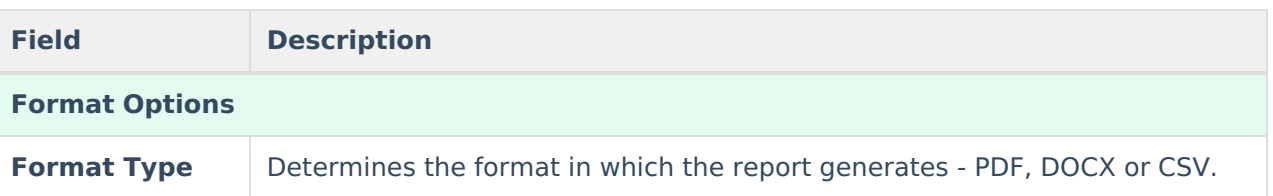

## **Generate the Report**

- 1. Select the desired **Calendars** to include in the report.
- 2. Choose an Ad hoc Filter from the drop down list, if desired.
- 3. Select the desired **Report By** option **Both, Gaps** or **Overlaps.**
- 4. Select the desired **Grade Levels.**
- 5. Choose the appropriate Blended Learning Groups to include in the report from the **Group Filter.**
- 6. Select the desired **Format Type.**
- 7. Click the **Generate** button. The report displays in the selected format.

The report lists the **Grade Level, Student Name**, the group where the Gap or Overlap occurred (**Overlap Between**), the date range of the gap or overlap (**Gap Start Date/Overlap Start Date** and **Gap End Date/Overlap End Date**), and the total number of days the student had a gap or overlap.

When generating for both Gaps and Overlaps, gaps print first, followed by overlaps. When generating for both Gaps and Overlaps in multiple calendars, the gaps in one calendar print first, following by the overlaps in the same calendar.

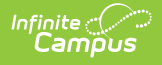

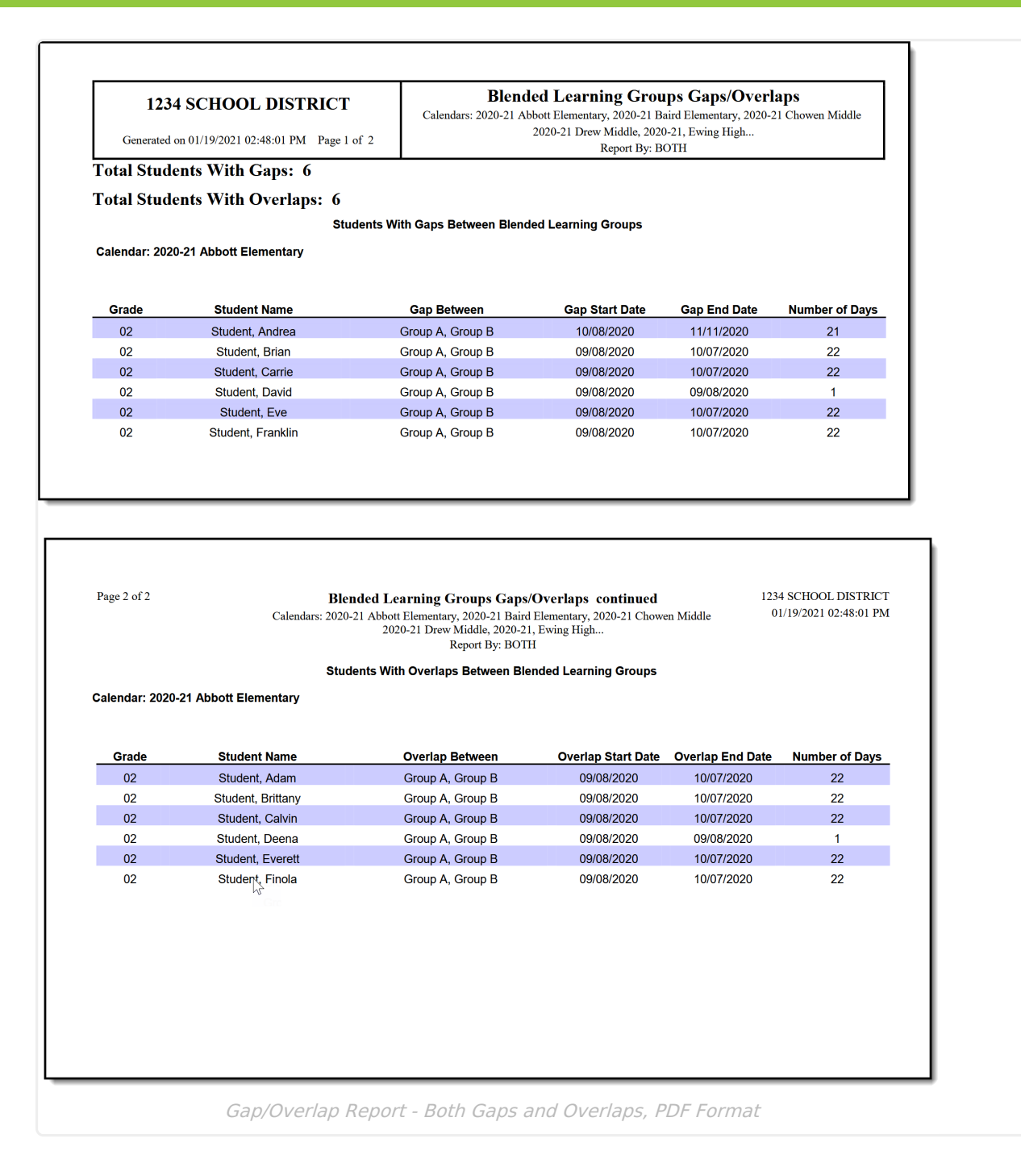

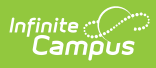

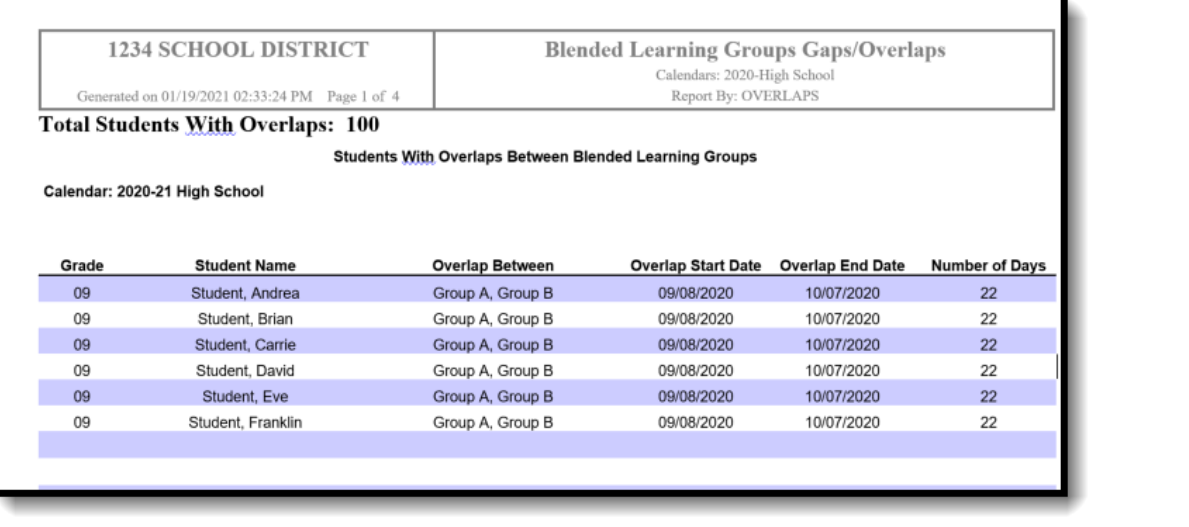

Ŧ

Gap/Overlap Report - Overlaps Only, DOCX Format

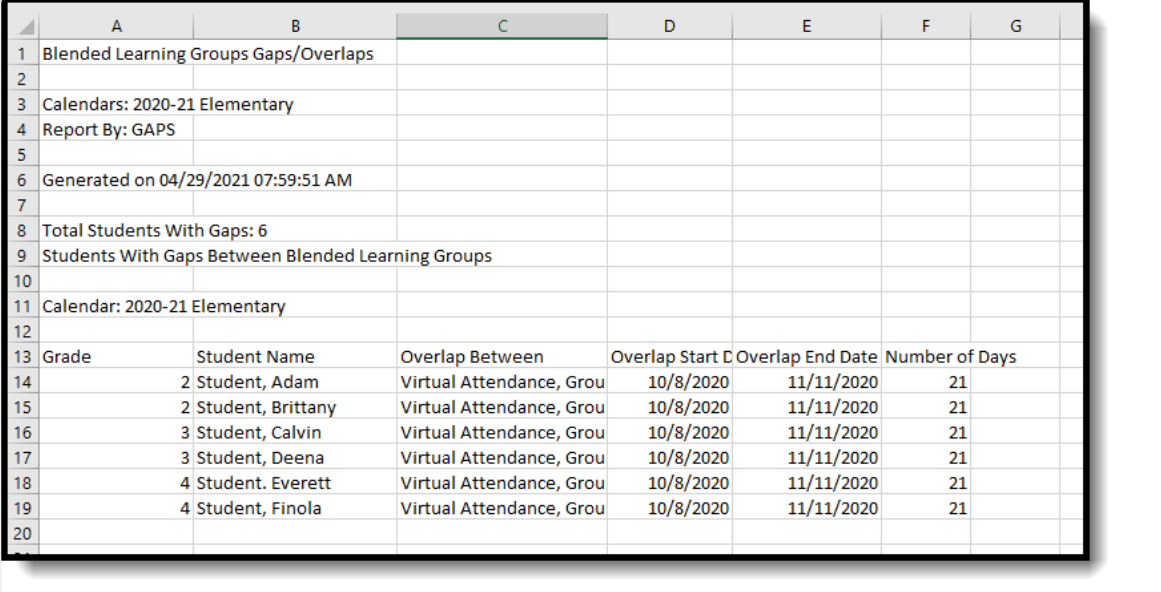

Gap/Overlap Report - Gap Only, CSV Format